## **Priority Request**

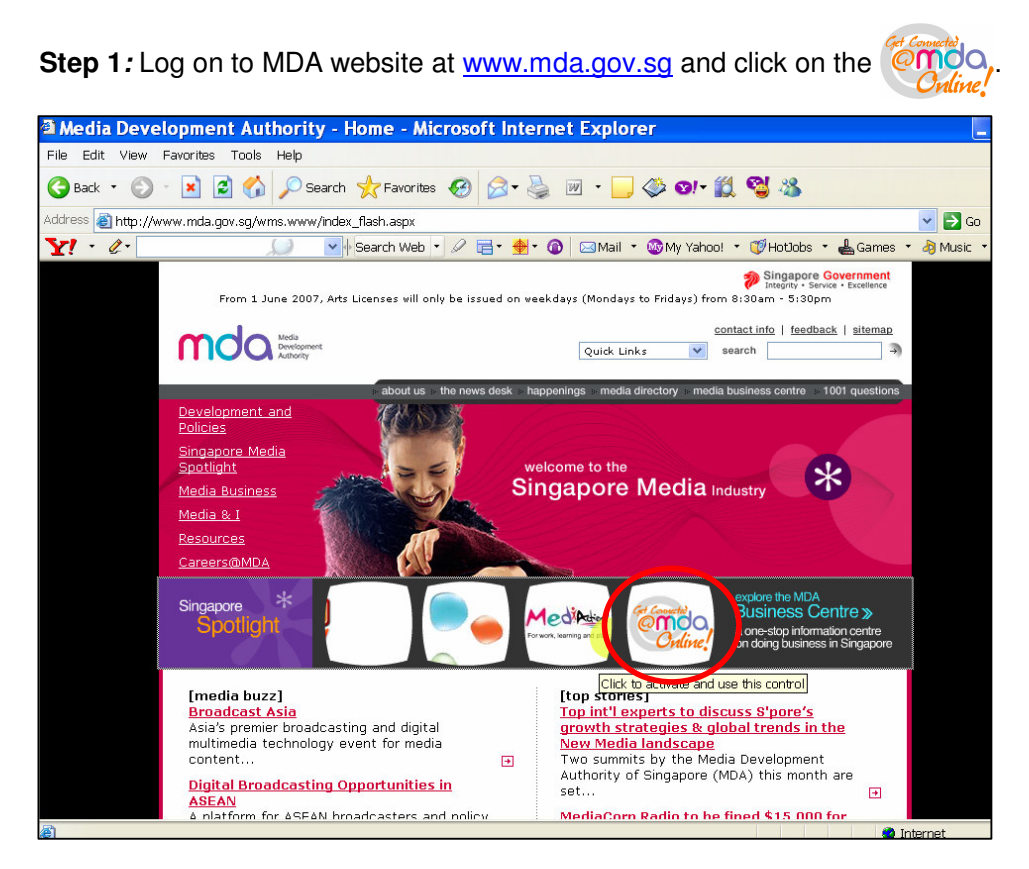

**Step 2:** Click on Video Submission and Declaration.

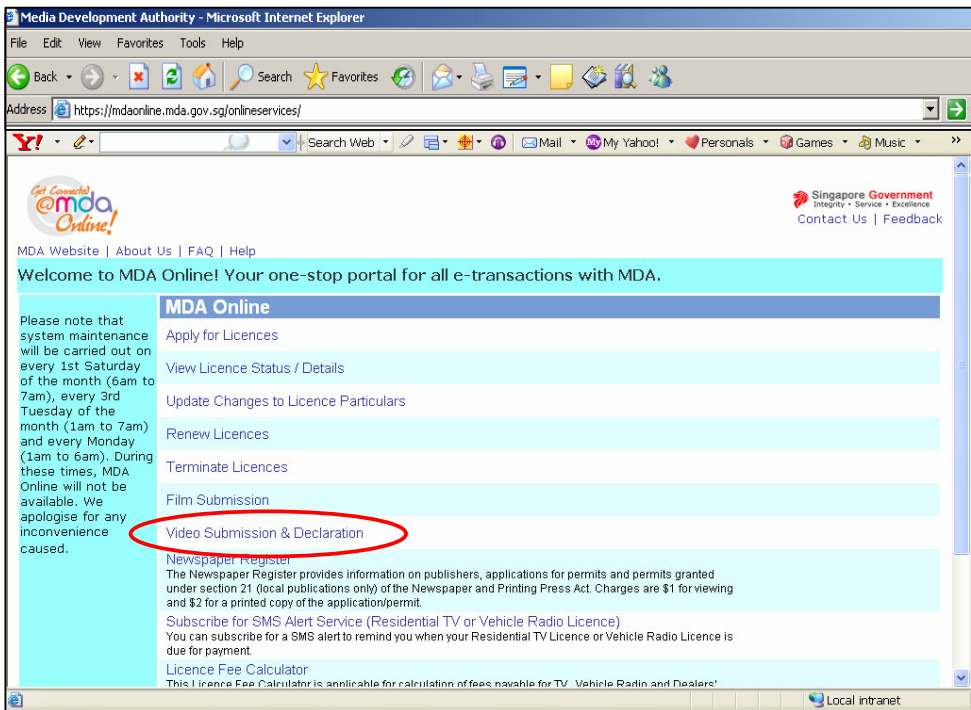

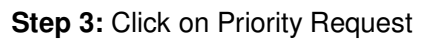

|                                                                                                    | Media Development Authority - Microsoft Internet Explorer                                                                                                    |  |
|----------------------------------------------------------------------------------------------------|----------------------------------------------------------------------------------------------------|--|
| File<br>Edit<br>Favorites<br>View<br>Tools<br>Help                                                                                                    |                                                                                                    |  |
| c                                                                                                    |                                                                                                    |  |
| ∣→<br>https://mdaonline.mda.gov.sq/onlineservices/<br>Address<br>$\blacktriangledown$                                                                                                    |                                                                                                    |  |
| v Search Web · 2 日 · ● ● ● 図 Mail · ■ My Yahoo! · ● Personals · ● Games · ♪ Music ·<br>$\rightarrow$<br>YI<br>$\mathscr{L}$                                                                                                    |                                                                                                    |  |
| MDA Website   About Us   FAQ   Help                                                                                                    | Singapore Government<br>Integrity . Service . Excellence<br>MDA Online Home   Contact Us   Feedback                                                                                                    |  |
| Please note that<br>system maintenance<br>will be carried out on<br>every 1st Saturday<br>of the month (6am to<br>7am), every 3rd<br>Tuesday of the<br>month (1am to 7am)<br>and every Monday<br>(1am to 6am). During<br>these times, MDA<br>Online will not be<br>available. We<br>apologise for any<br>inconvenience<br>caused. | <b>MDA Online - Video Submission &amp; Declaration</b>                                                                                                    |  |
|                                                                                                    | Submission of Master Videos ('A')<br>'A' video refers to the first or master copy of a video that the company will be using for certification of subsequent<br>duplicate copies. The 'A' copy must be approved by the BFC before importing/making of the duplicates.<br>Submission of Duplicate Videos ('B')<br>'B' video refers to the second or more copies of the same video submitted together for certification where the 'A' |  |
|                                                                                                    | copy has not been approved. One copy will be regarded as the 'A' copy and the remainder as 'B' copies.                                                                                                    |  |
|                                                                                                    | Submission of Master & Duplicate Videos ('ABSD')<br>'ABSD' video refers to submission of the 'A' video (first or master copy) together with the 'SD' or duplicate videos<br>for certification. Only titles that have been previously passed clean up to M18 rating can be submitted under this<br>category. The company must write in to the BFC for approval of the titles prior to making the 'ABSD' submission.                 |  |
|                                                                                                    | Submission of Duplicate Videos ('SD')<br>'SD' video refers to the duplicate videos for which the licensed video company has given a statutory declaration<br>that their contents are identical to the 'A' copy approved by the BFC. Imported 'SD' consignments are required to<br>be sealed and sent to the importer's licensed premises.                                                                                          |  |
|                                                                                                    | Declaration for Video Exemption<br>If your video falls under the exempted categories, you may make an online declaration for the videos to be<br>exemption from classification by the BFC.                                                                                                    |  |
|                                                                                                    | Declaration for Interactive Software<br>If you are importing or distributing any interactive software (eg. videogames, training or educational CD-ROMs,<br>etc.), you will need to ensure that the content falls within MDA's quidelines and make a declaration stating so, If<br>you are unsure whether the content meets the quidelines, you should submit the software to MDA for a<br>decision.                                |  |
|                                                                                                    | <b>Priority Request</b><br>This service is available for use by approved licensed video companies only.                                                                                                    |  |
| @ Done<br>Local intranet                                                                                                    |                                                                                                    |  |

**Step 4:** Enter NRIC and Singpass.

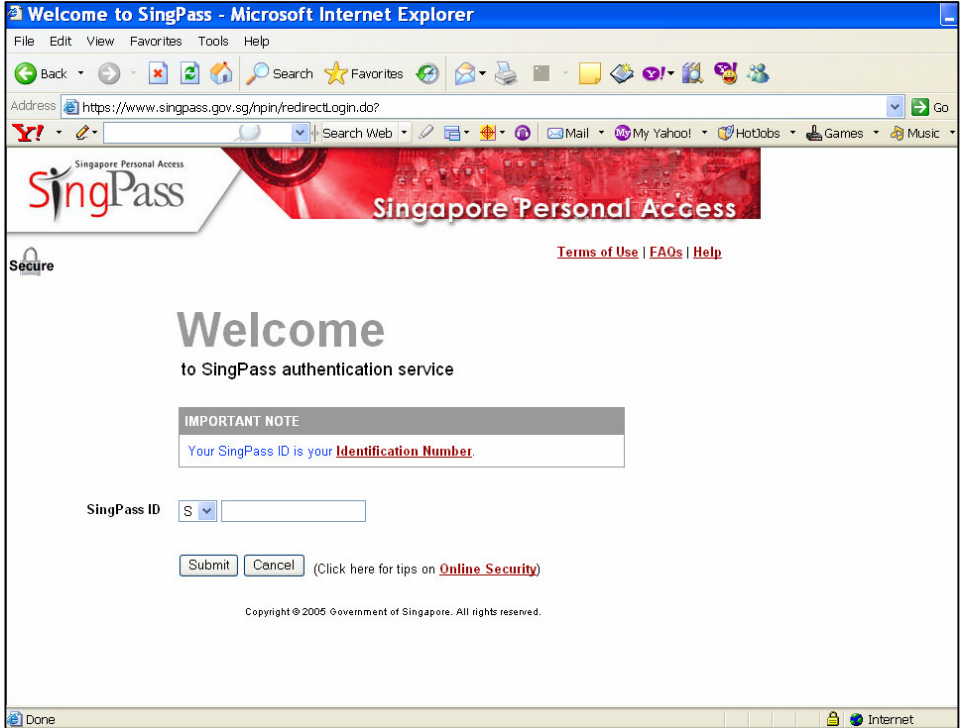

**Step 5:** Enter your Video Licence number and click on 'Submit'. Please ensure that the Video Licence number is valid and has not expired.

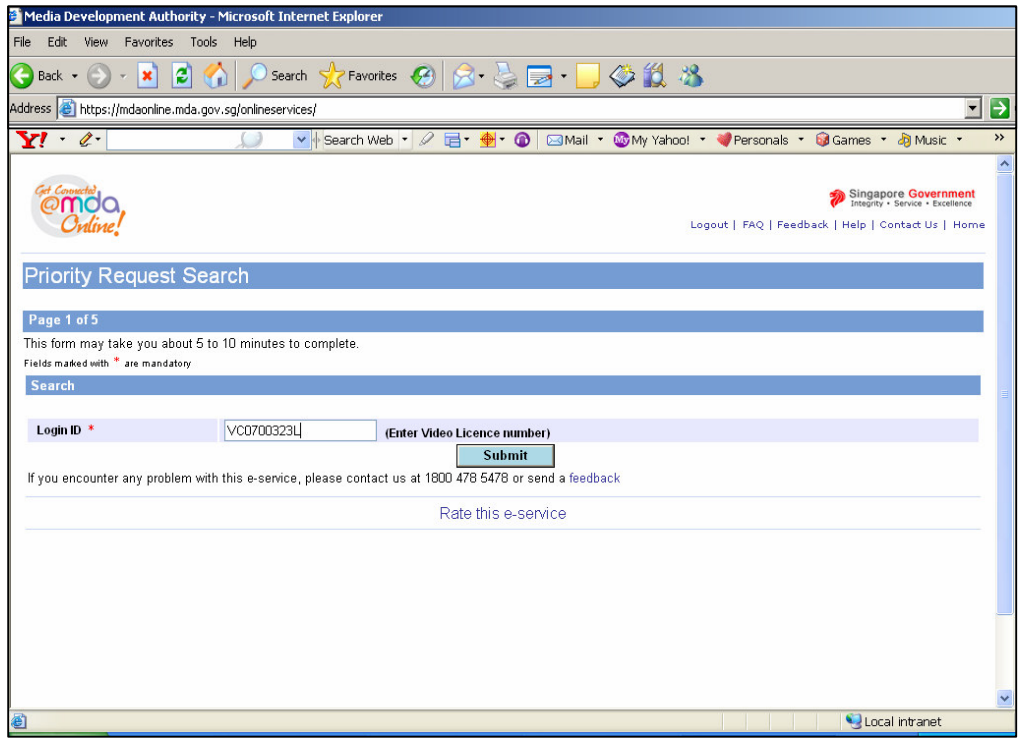

**Step 6:** Please check your available balance of the entitlements for the week before proceeding with the transaction.

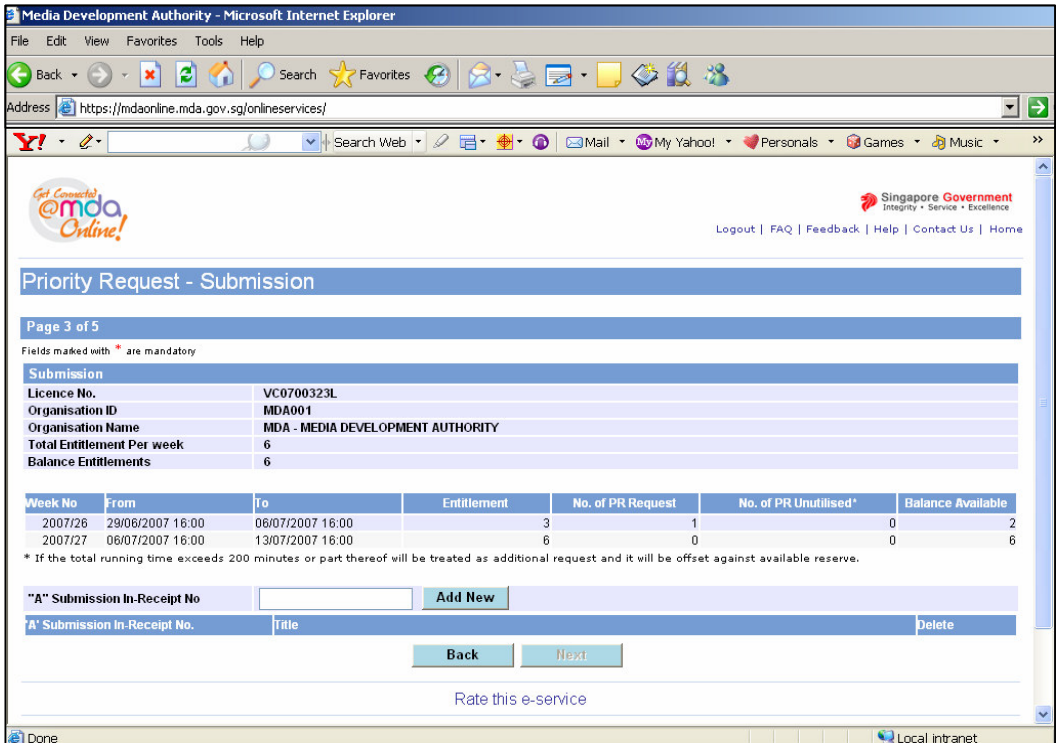

## **Priority Request**

**Step 7:** Enter the 'A' In-Receipt number and click on 'Add New'.

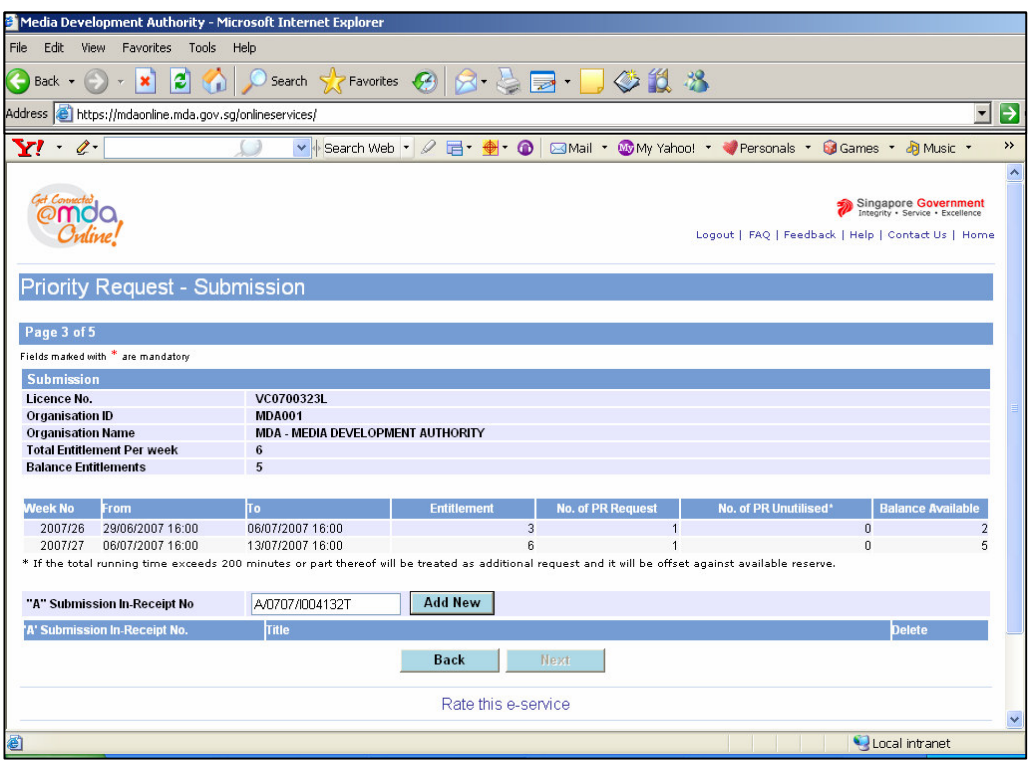

**Step 8:** Click on 'Next'.

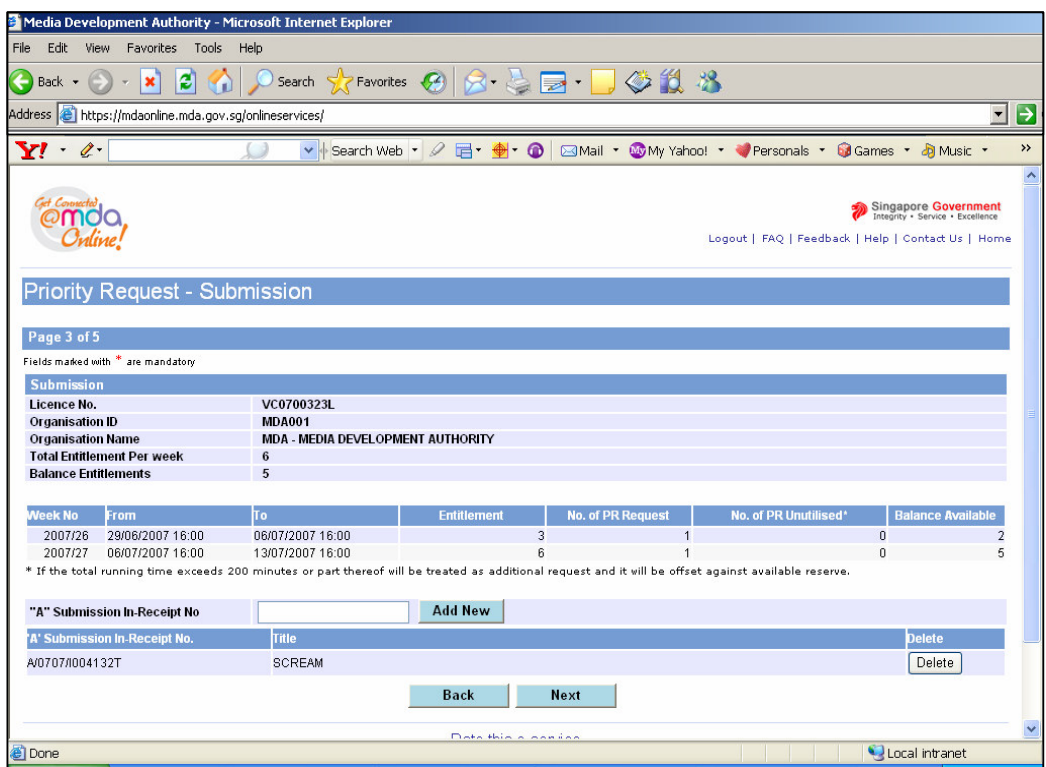

**Step 9:** Tick the declaration box and click 'Submit'.

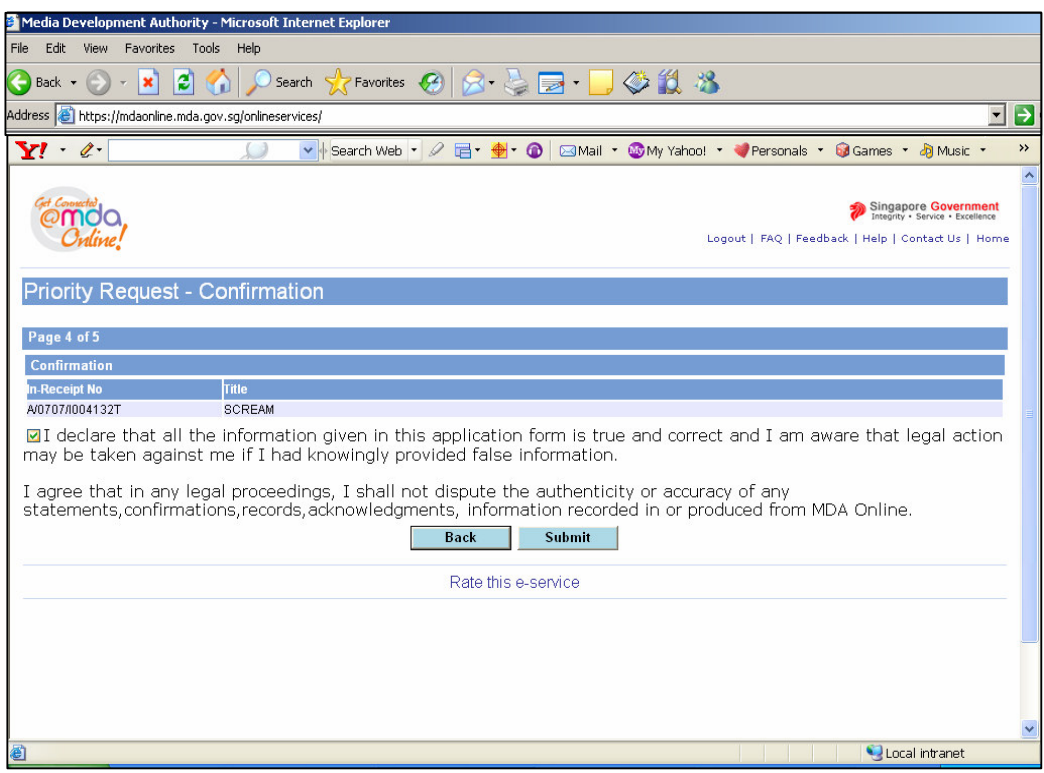

**Step 10:** Click on 'Print' to print out the PDF document for reference.

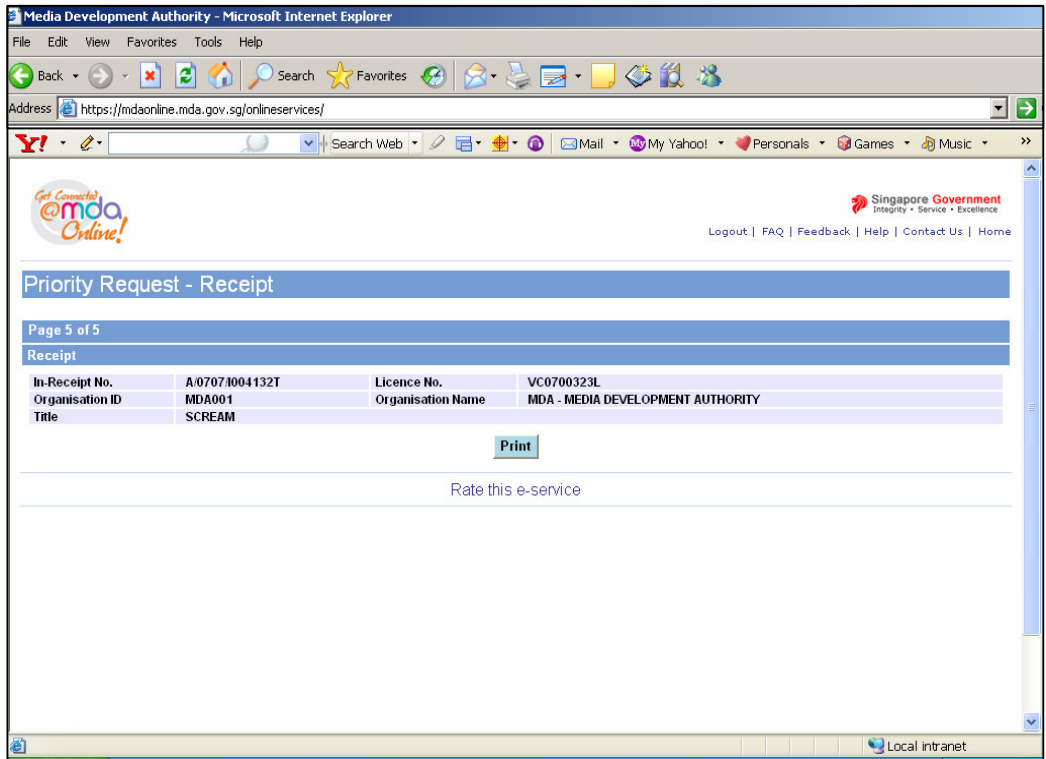

**Step 11:** Click on 'Print' on the top navigation bar.

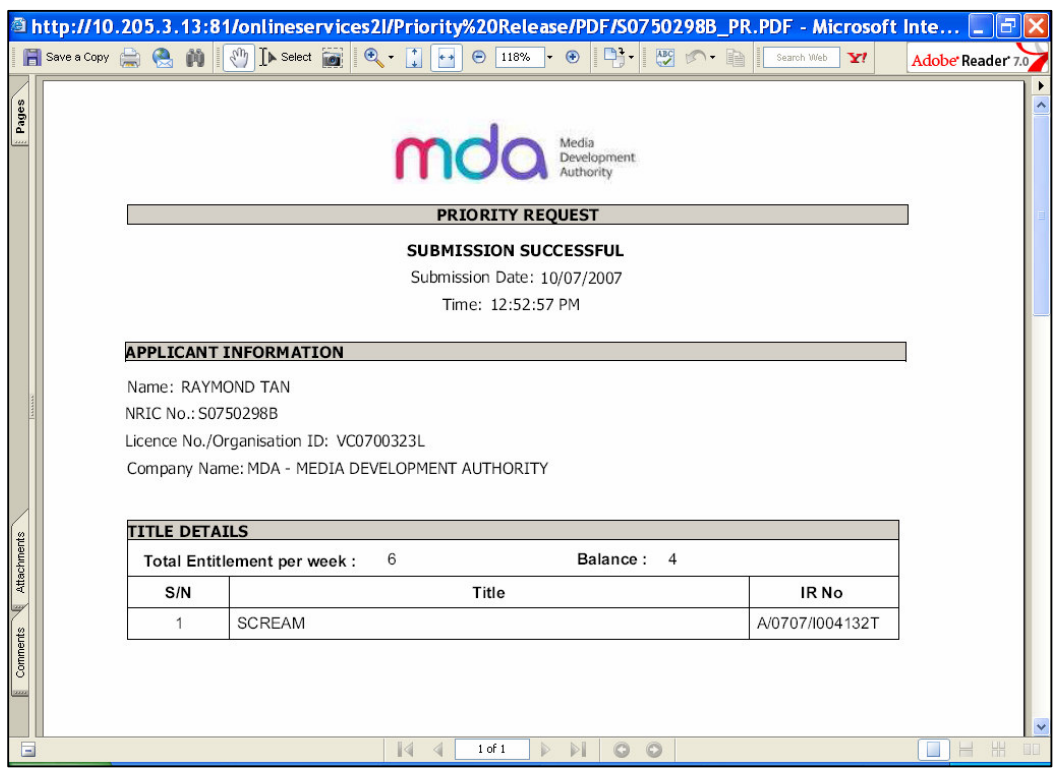